# 网络视频双选会操作手册

## 一、企业注册或登录

谷歌浏览器打开(https://company.xiaopinyun.com/login)如己有账号,输入账号密码点 击"登陆"按钮;如没有账号。点击"注册"按钮进行注册企业。如下图:

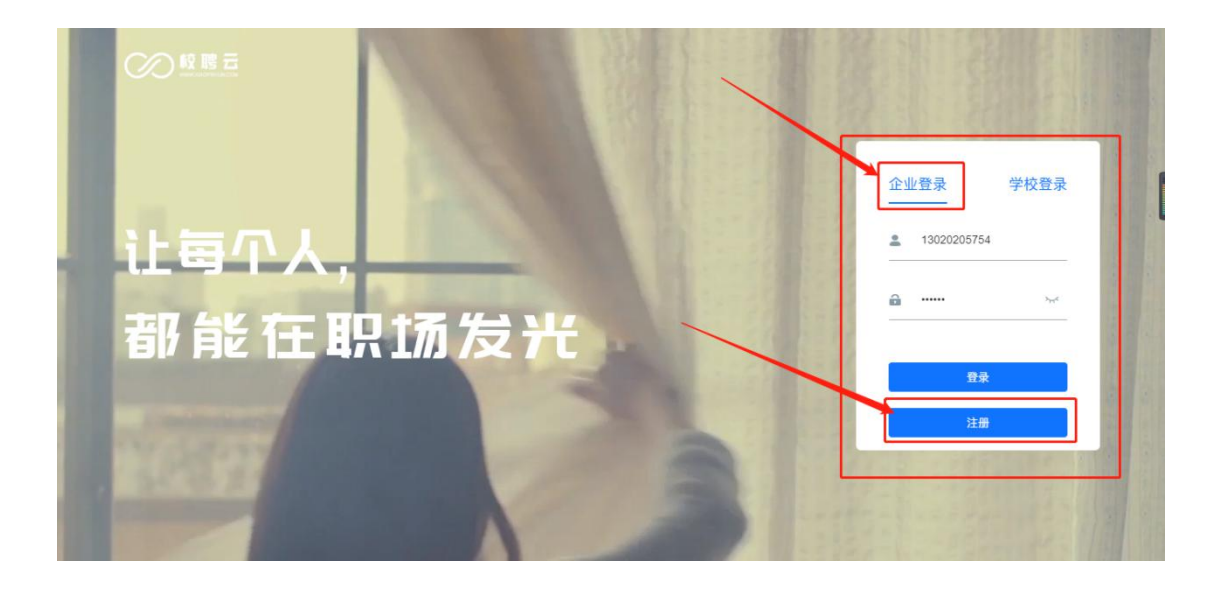

进入单位注册页面。注:(公司名称、统一社会信用代码等信息务必填写营业执照上一 致);单位注册分三步,第一步为填写企业基本信息,请如实填写,内容如下图。

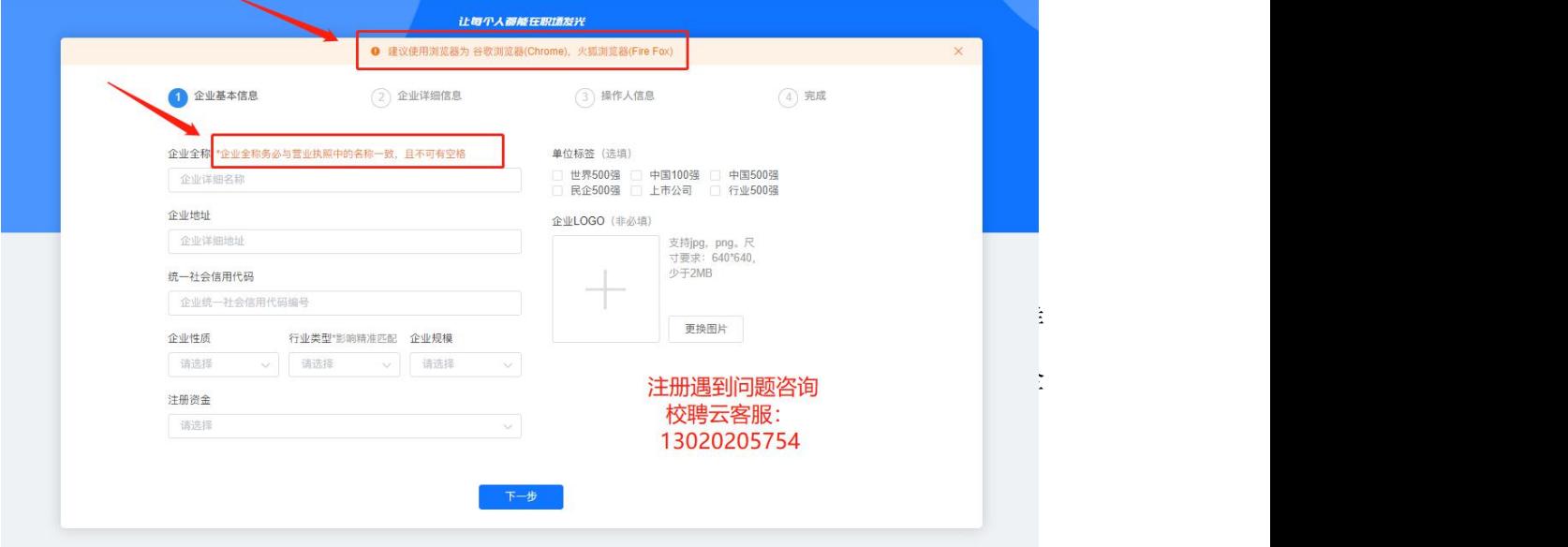

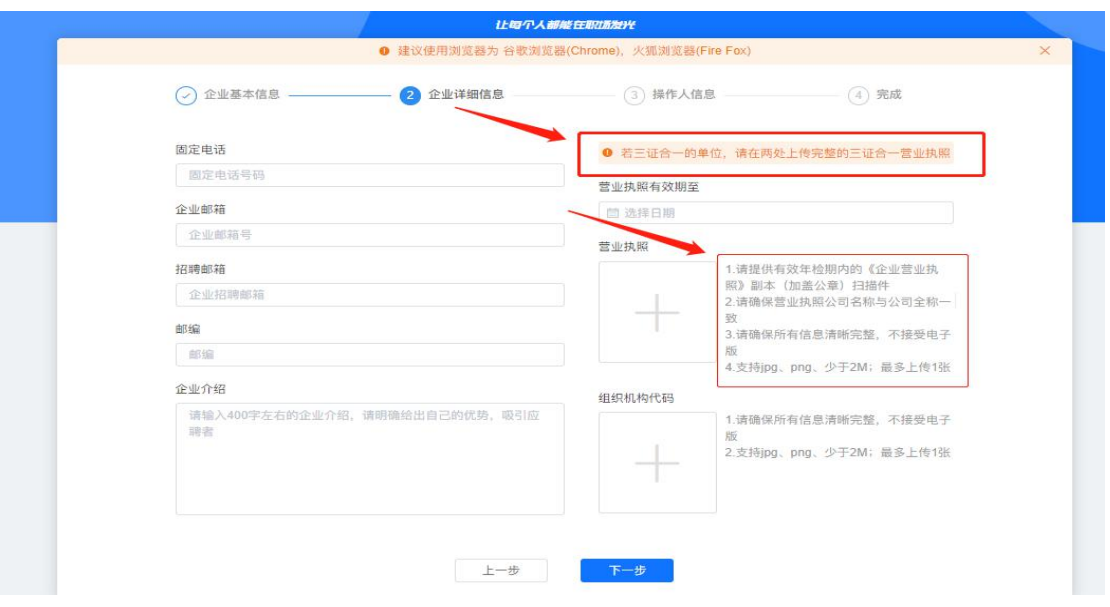

注:(营业执照,组织机构代码证等副本图片,如果上传不成功,可以用截图工具截图 上传)

第二步填写操作人信息,登陆密码不小于8位,需包含大小写字母、数字。

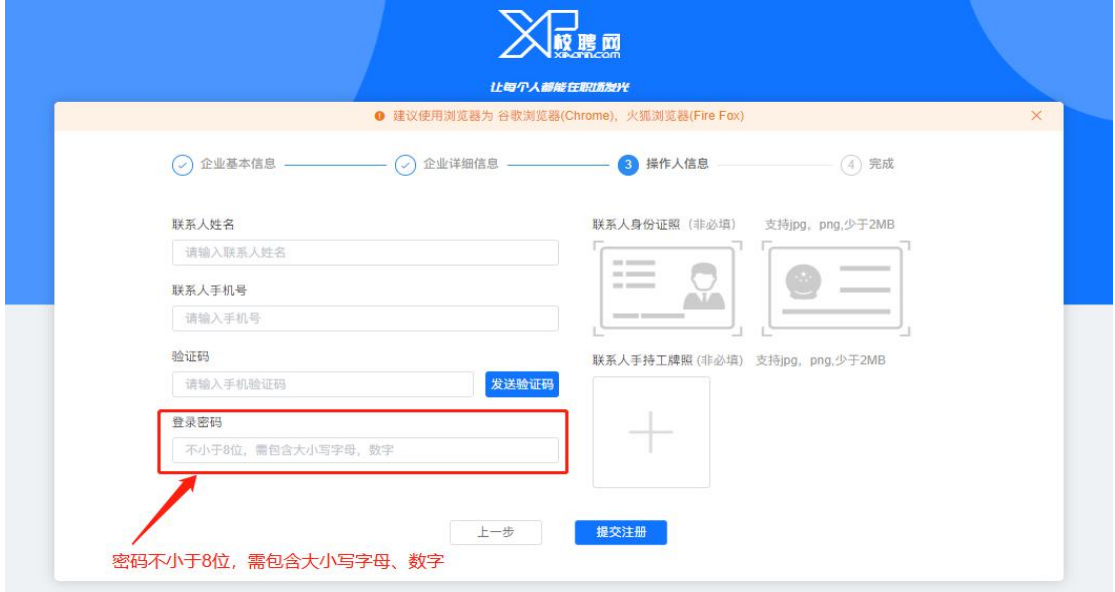

第三步,此页面为提交完成。点击"提交注册"按钮,平台工作人员将会在 1-2 个工作 日审核,审核结果将会通过短信通知,请注意查收;点击"绑定微信"关注校聘云服务 平台公众号,并绑定企业可快速接受服务通知。

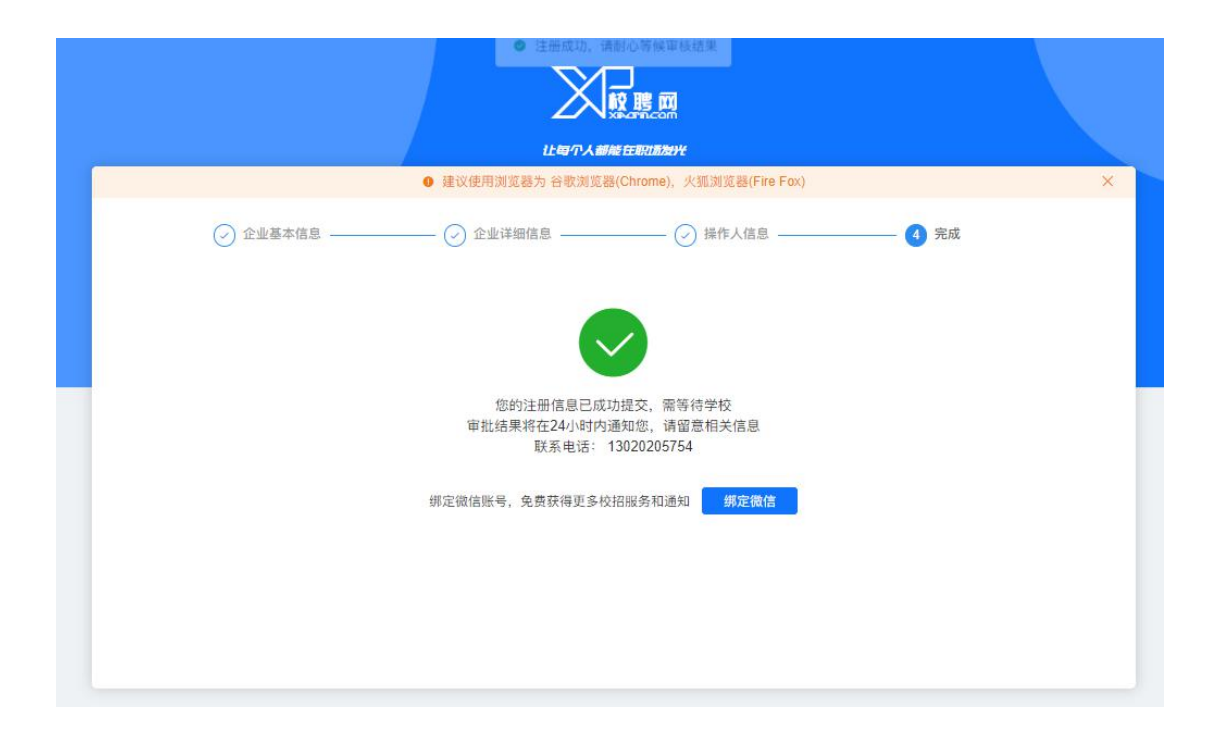

二、在菜单栏点击【网络招聘】**--**【视频双选】进入"视频双选会申请列表"

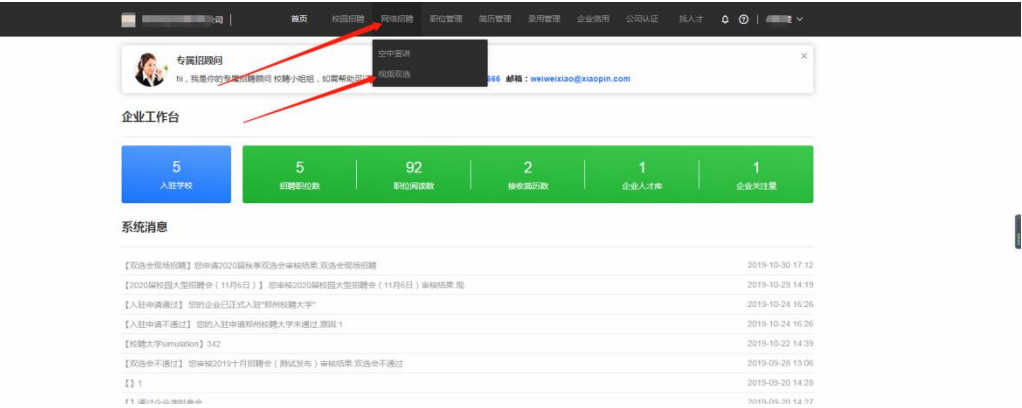

三、在"视频双选会申请列表"中找到要申请的学校点击后面【申请入驻】或【立即报

#### 名】

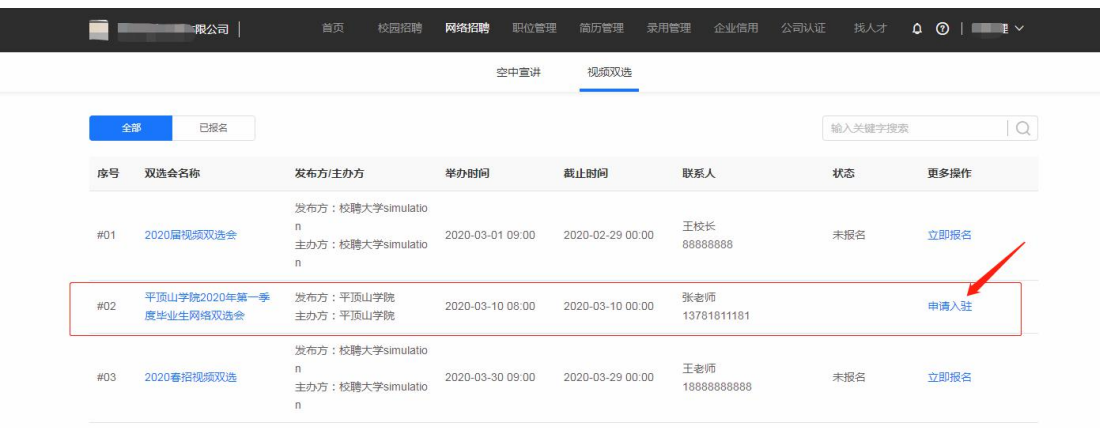

说明:初次申请需要【申请入驻】,选择【视频双选】,在双选会列表中选择本场视频双选会, 点击【下一步】,阅读公告后继续点击【下一步】进入申请填写资料页面

四、将此页面信息填写提交(附件参考双选会公告或学校就业官网邀请函)

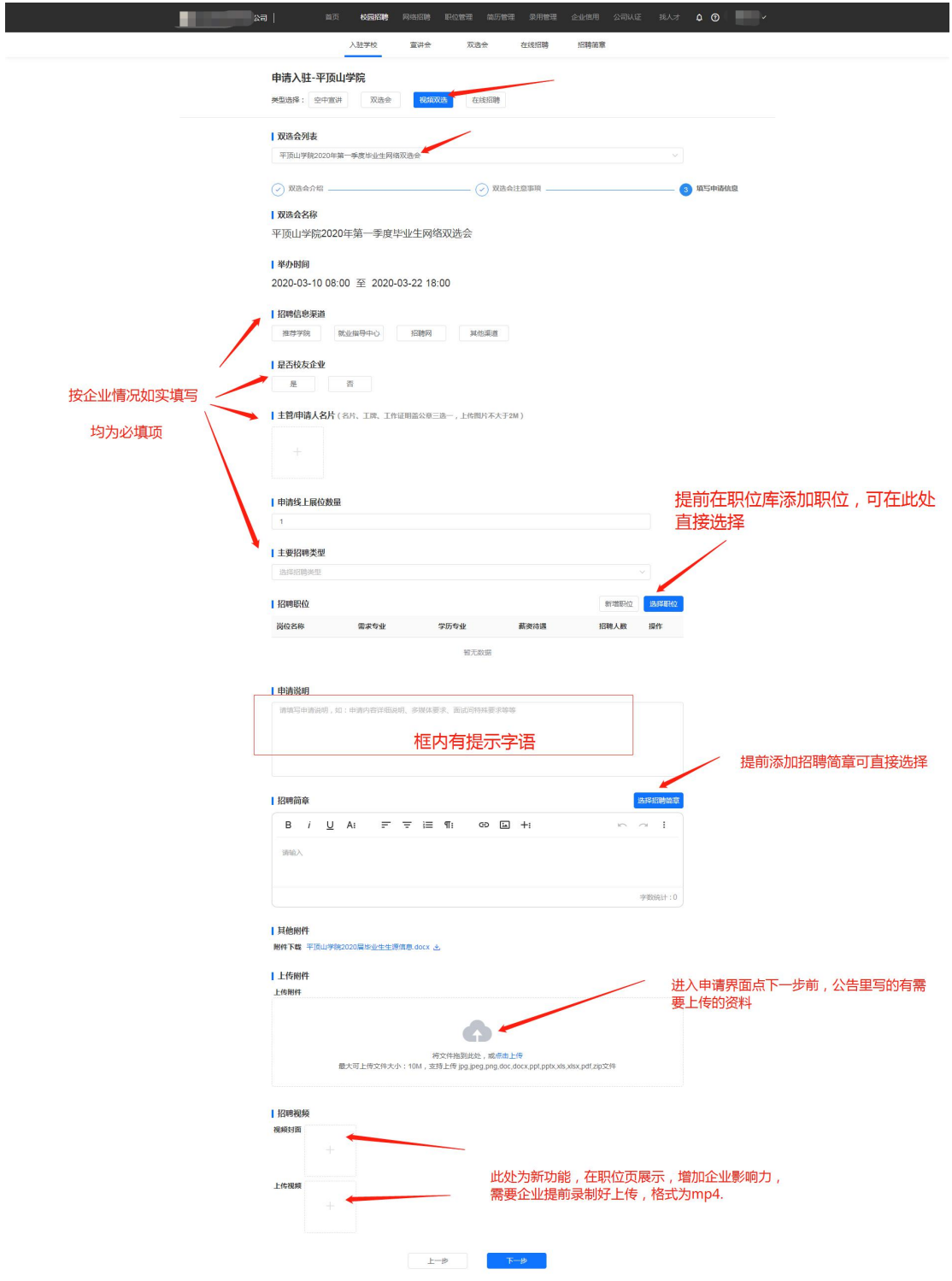

 $-$ 

**ps**:若企业是二级学院推荐而来,企业务必选择推荐的二级学院

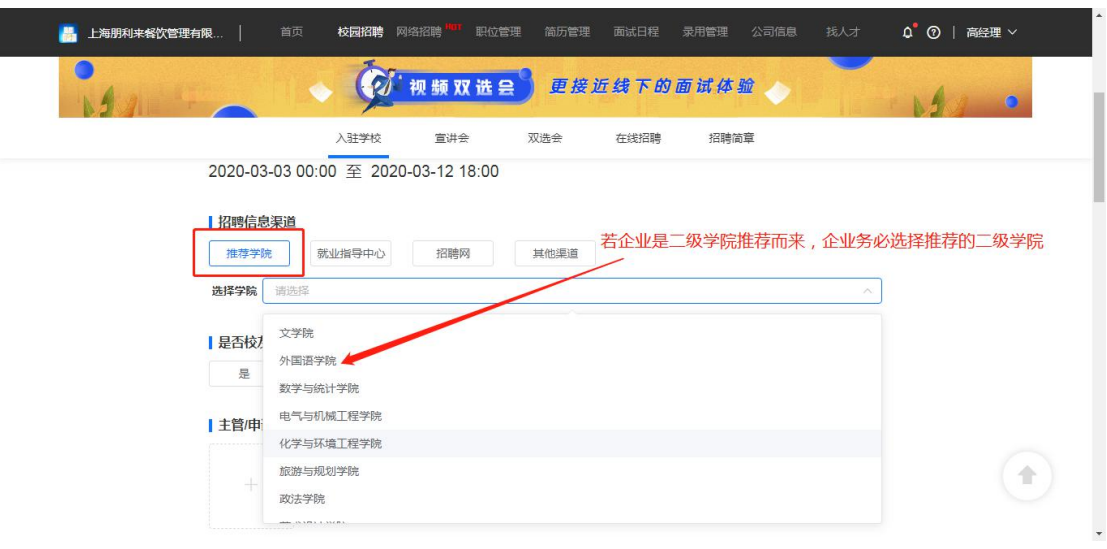

五、提交申请后,等待审核,在已报名列表查看进度,【入驻审核】**--**【双选审核】,学 校通过后,学生便可查看企业信息,申请简历投递或者视频面试。

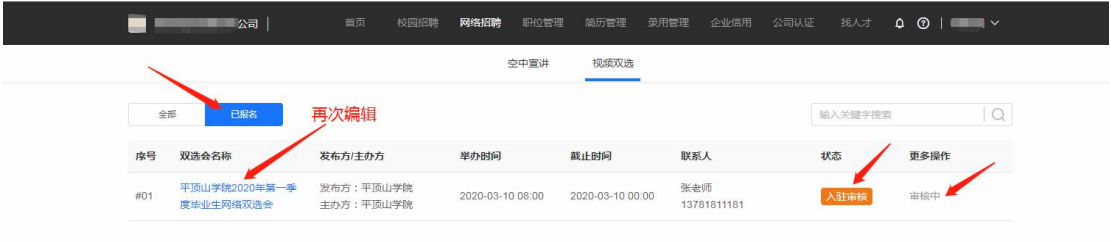

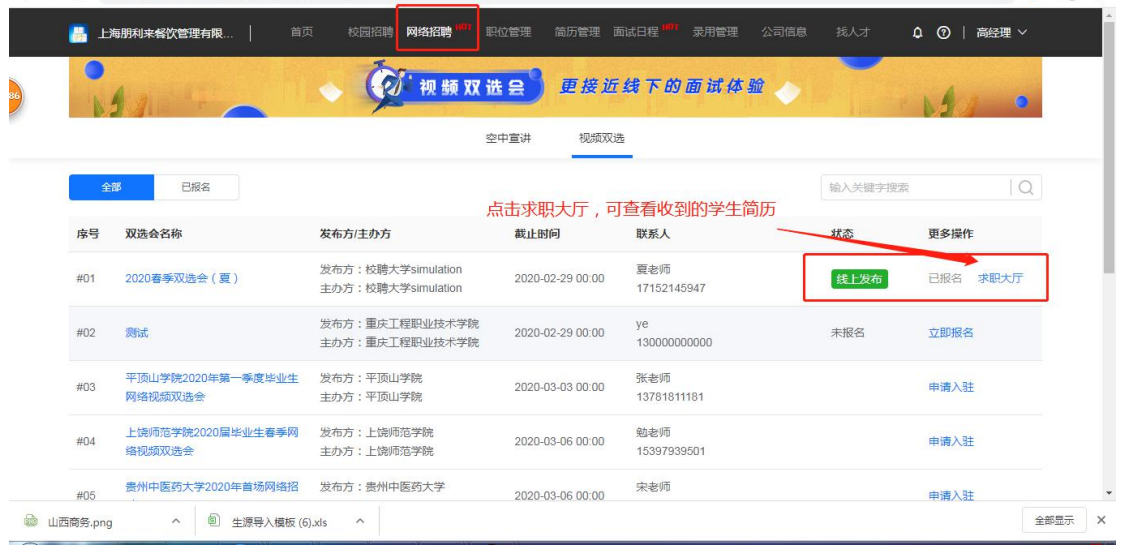

#### 六、企业被审核通过的状态为"线上发布";点击"求职大厅"可查看学生投递的简历

七、企业通知学生视频面试时间及相关信息。

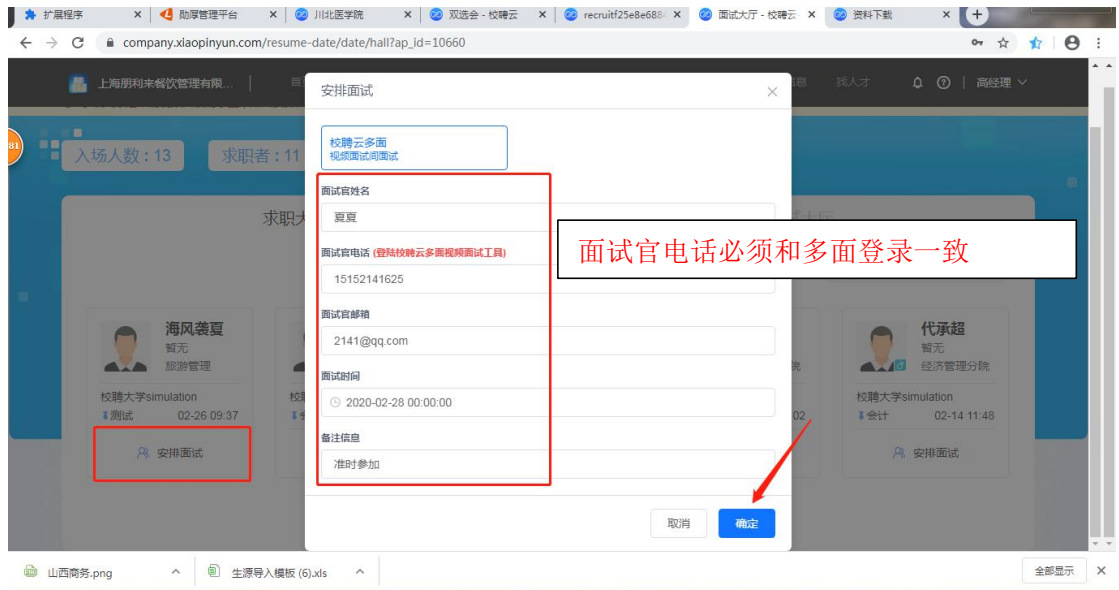

八、按照约定时间进入面试间与学生进行视频面试。

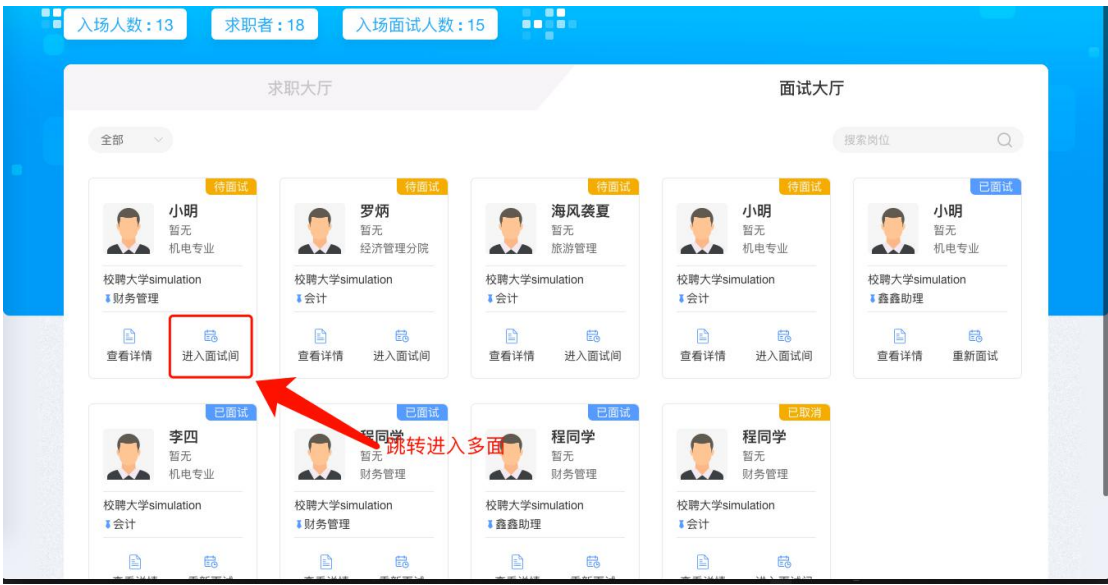

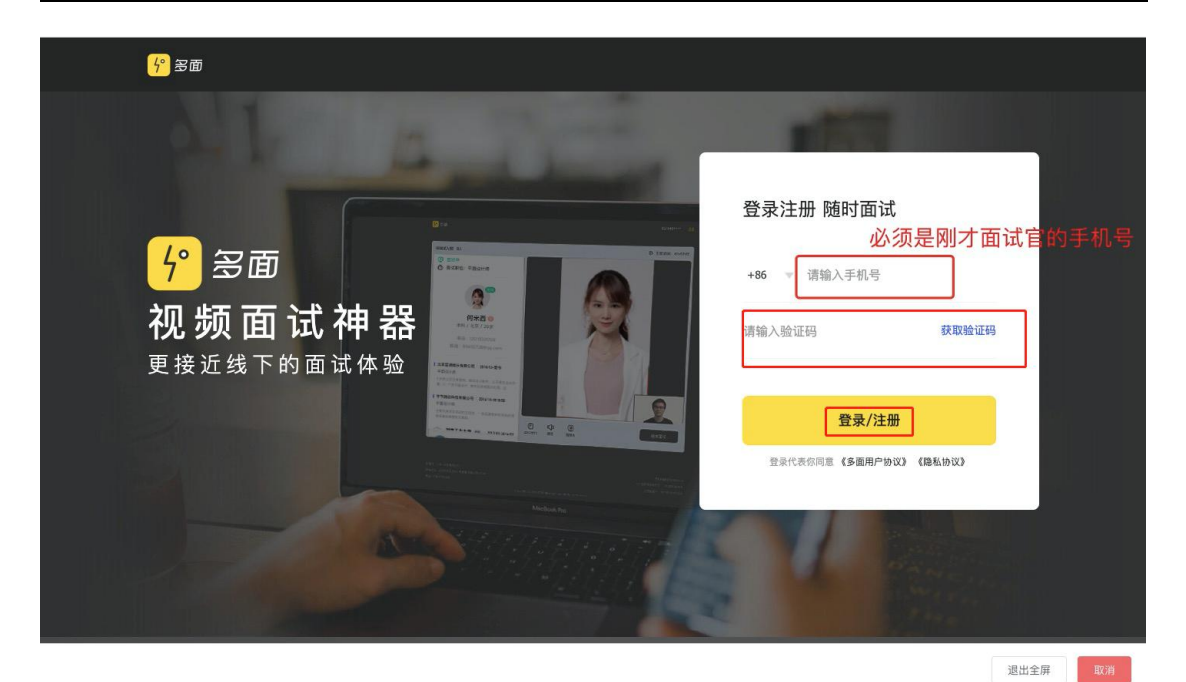

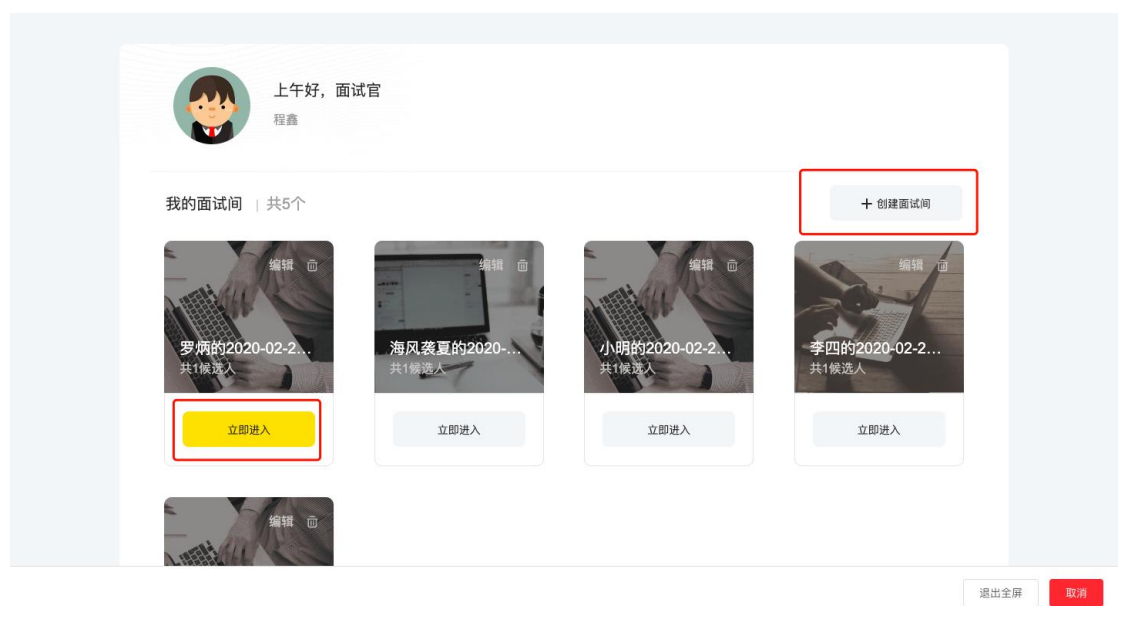

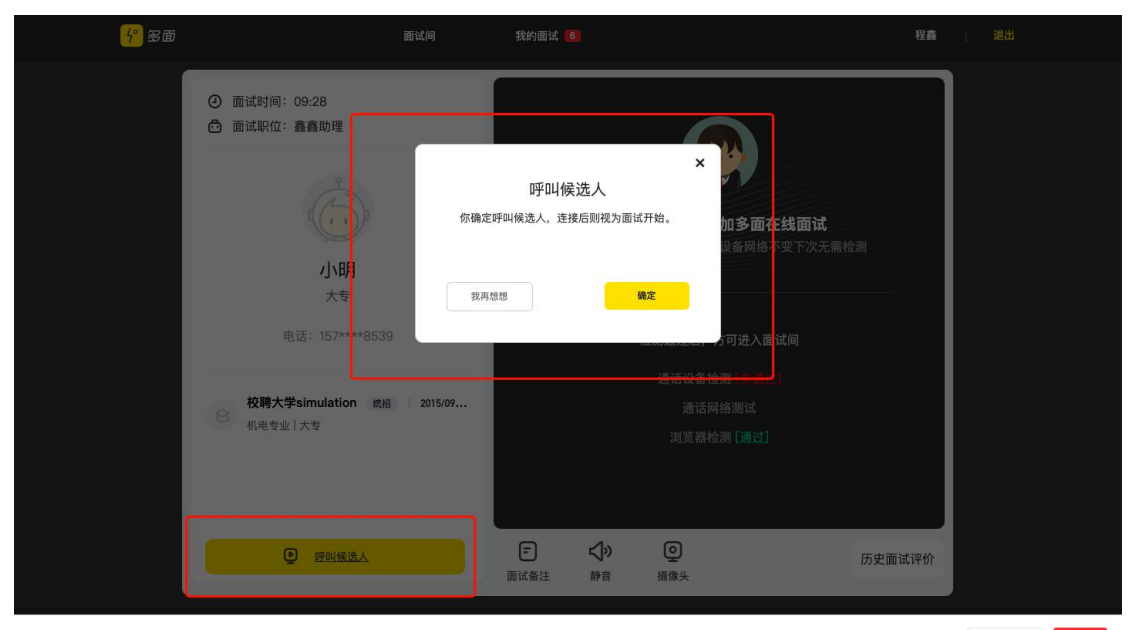

退出全屏 取消

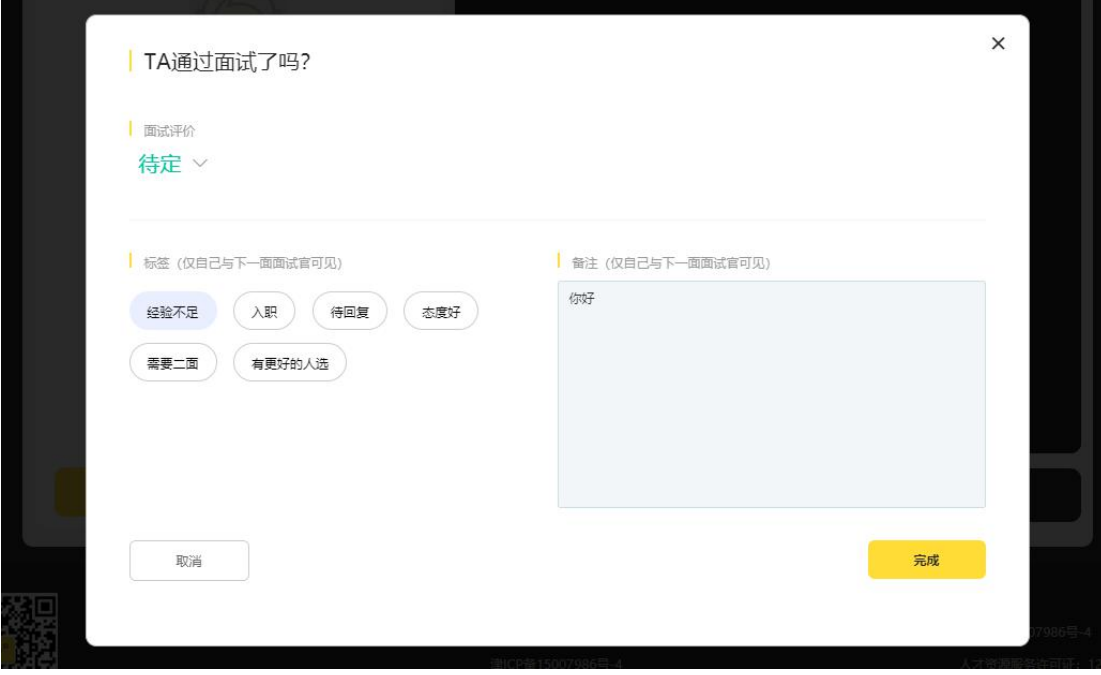

九、面试结束写评语和反馈,学生可在手机端查收!

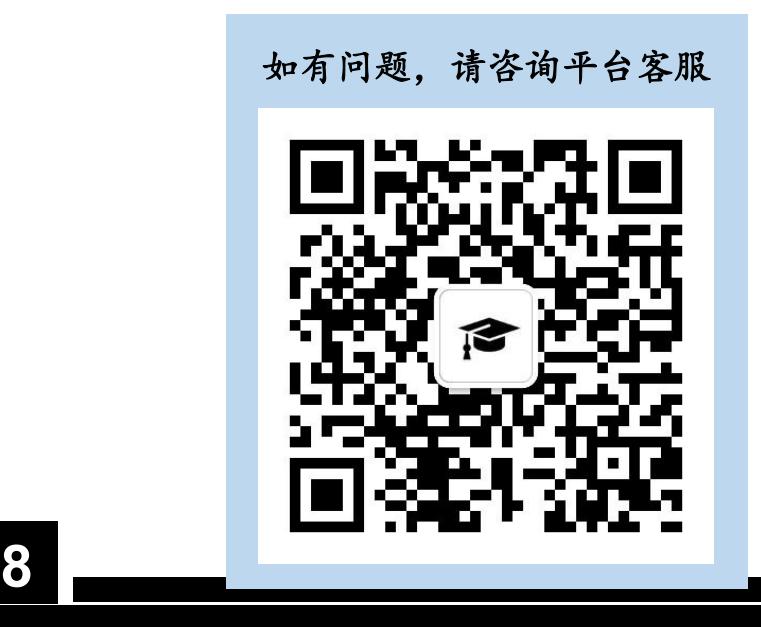

### 十、企业将学生的面试结果移动到相应状态,在录用管理中查看已未入职学生

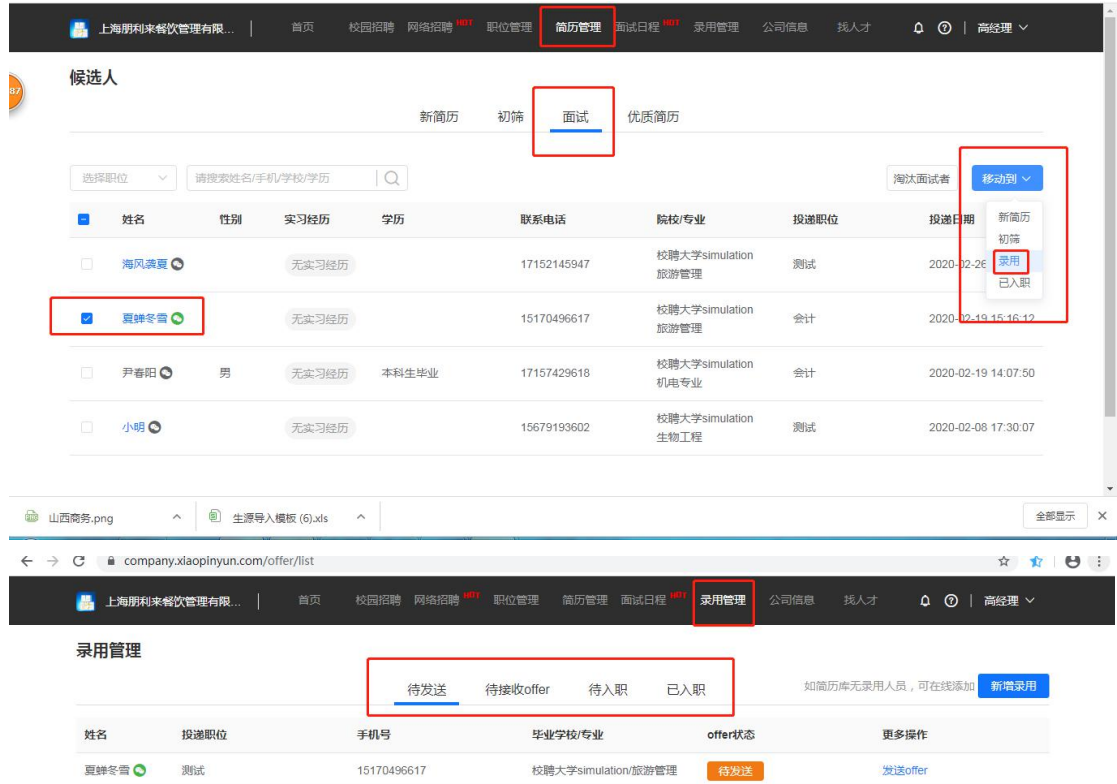